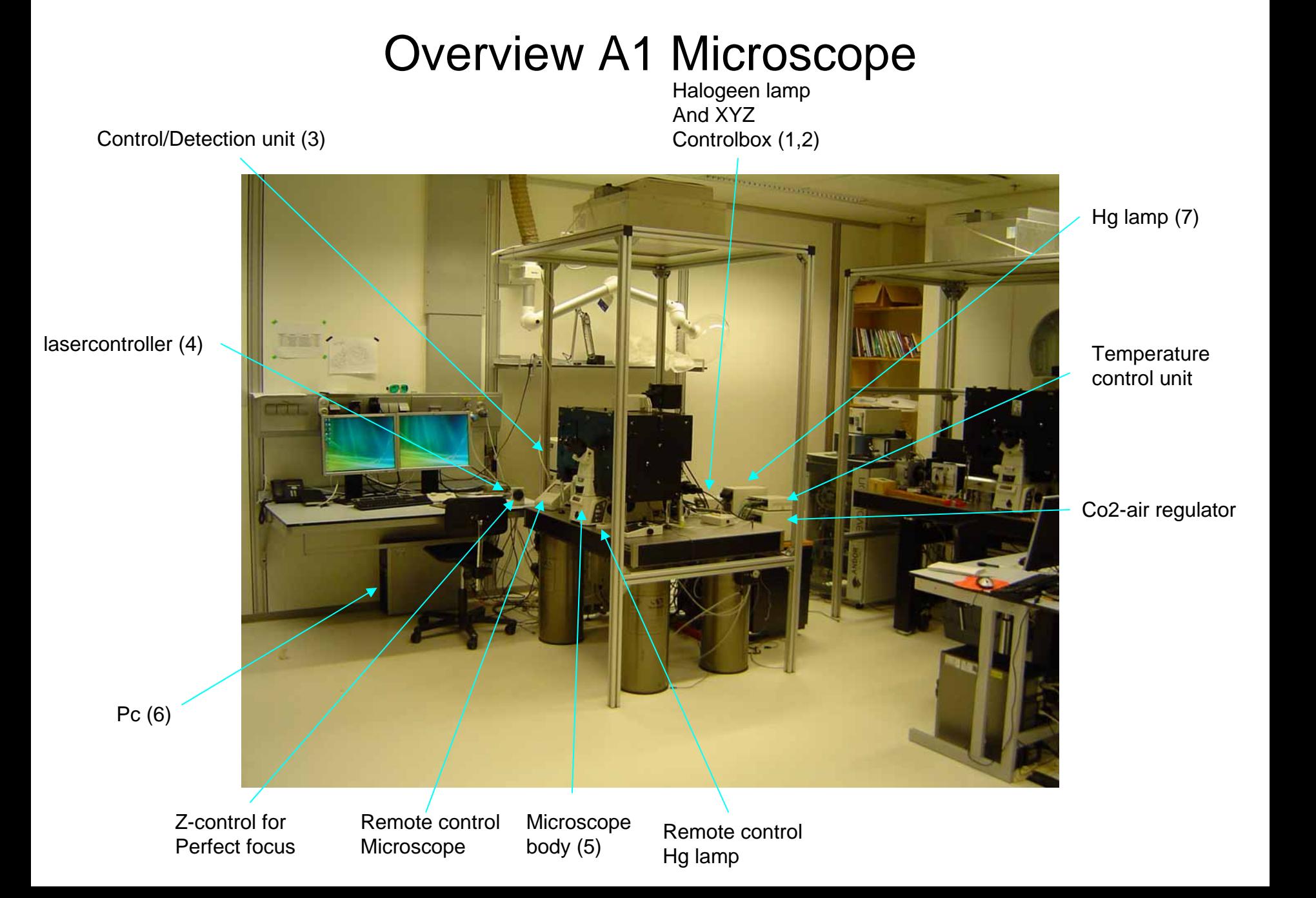

# Switch on procedure

- Switch on halogenlamp powersupply (1)
- Switch on xyz driver unit (2)

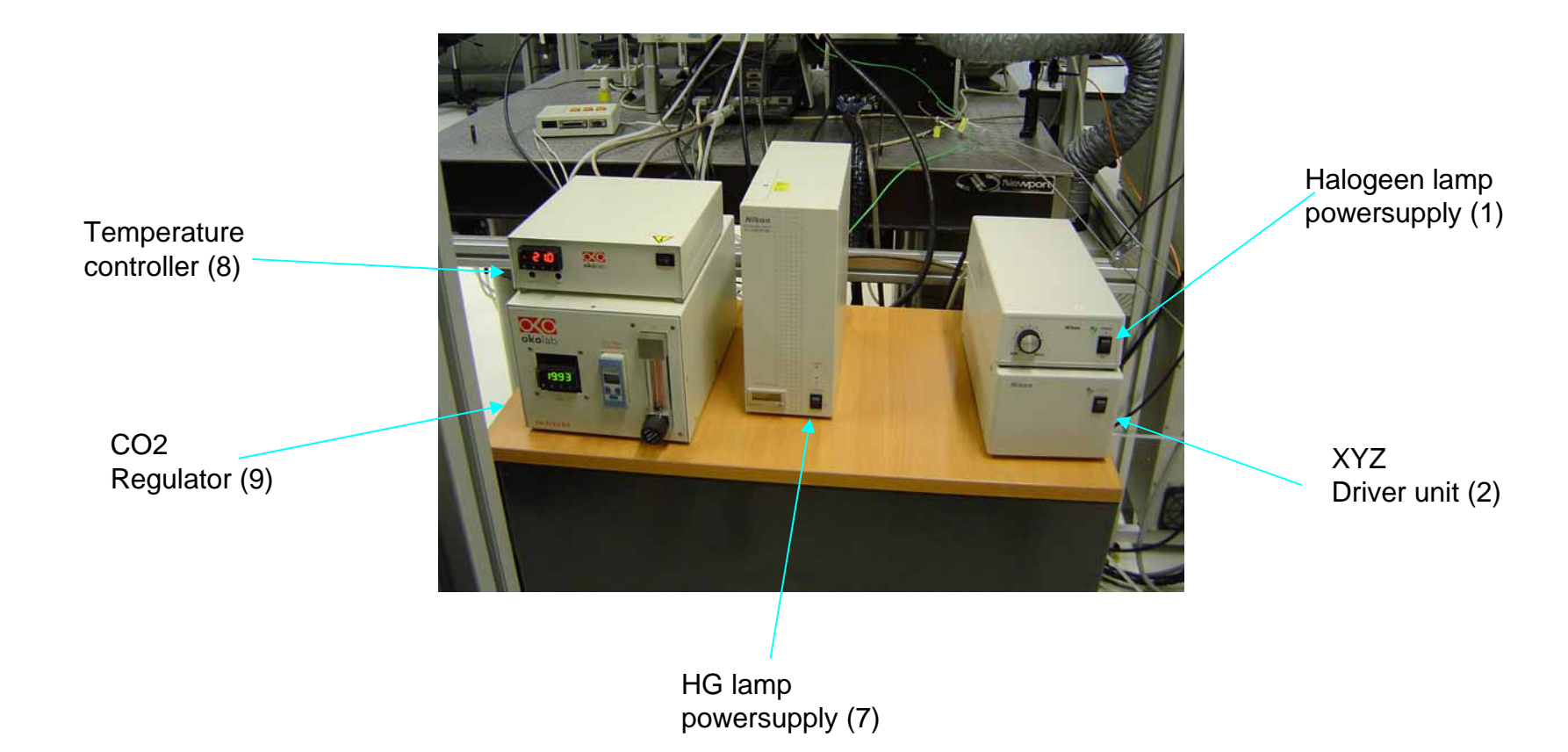

•Switch on control unit (3)

- •Switch on laserunit (4)
	- First switch on the laserlines you need (Yellow LED's)
	- •Secondly switch on the laserunit (green LED)

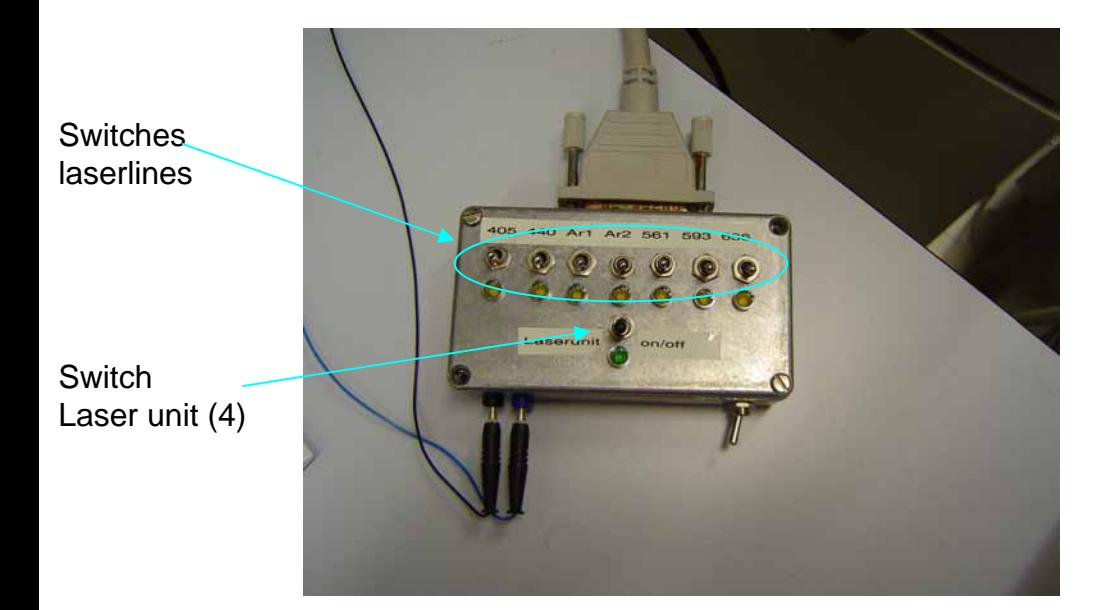

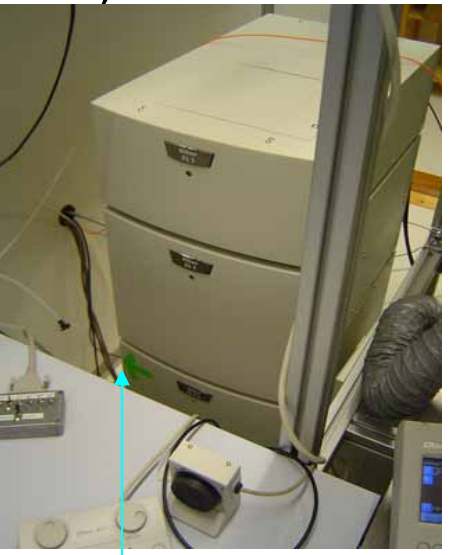

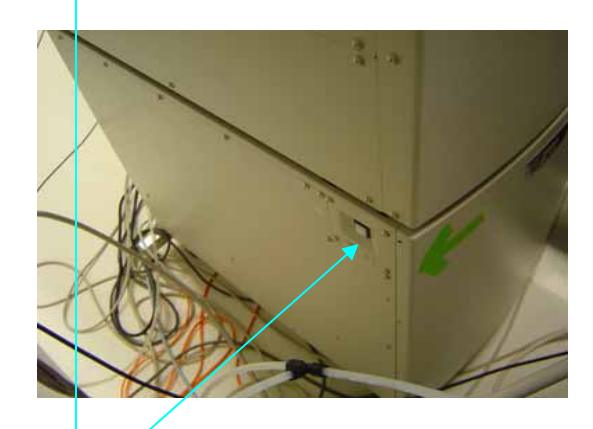

Switch Control unit (3)

- •Switch on microscope body (5)
- •Start NIS software (6)
- •If needed switch on:
	- •Hg lamp (7)
	- •Temperature controller (8)
	- •CO2 regulator (9)

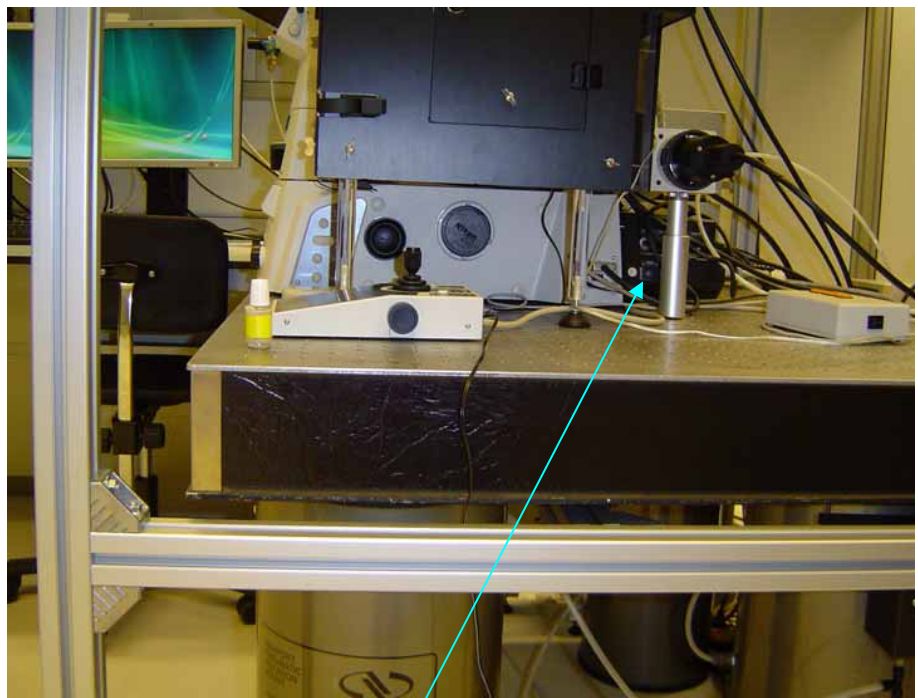

SwitchMicroscope body (5)

# Switch off procedure

- Shut down NIS software (6)
- Switch off laser unit (4)
- Switch off Hg lamp (7)
- Switch off CO2 regulator (9)
- Switch off contol unit (3)
- Switch off microscope body (5)
- Switch off halogen powersupply (1)
- Switch off XYZ driver unit (2)

## Hg lamp remote control

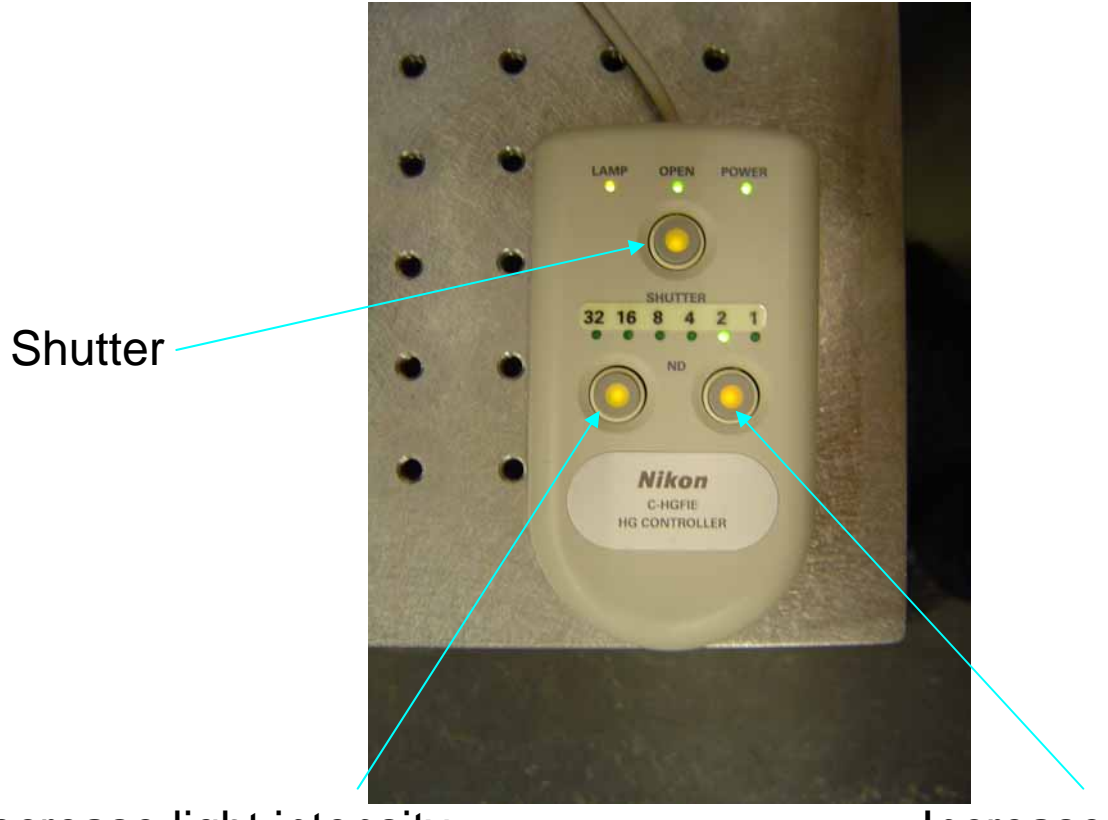

Decrease light intensity **Increase light intensity** 

## Switch on Halogen lamp

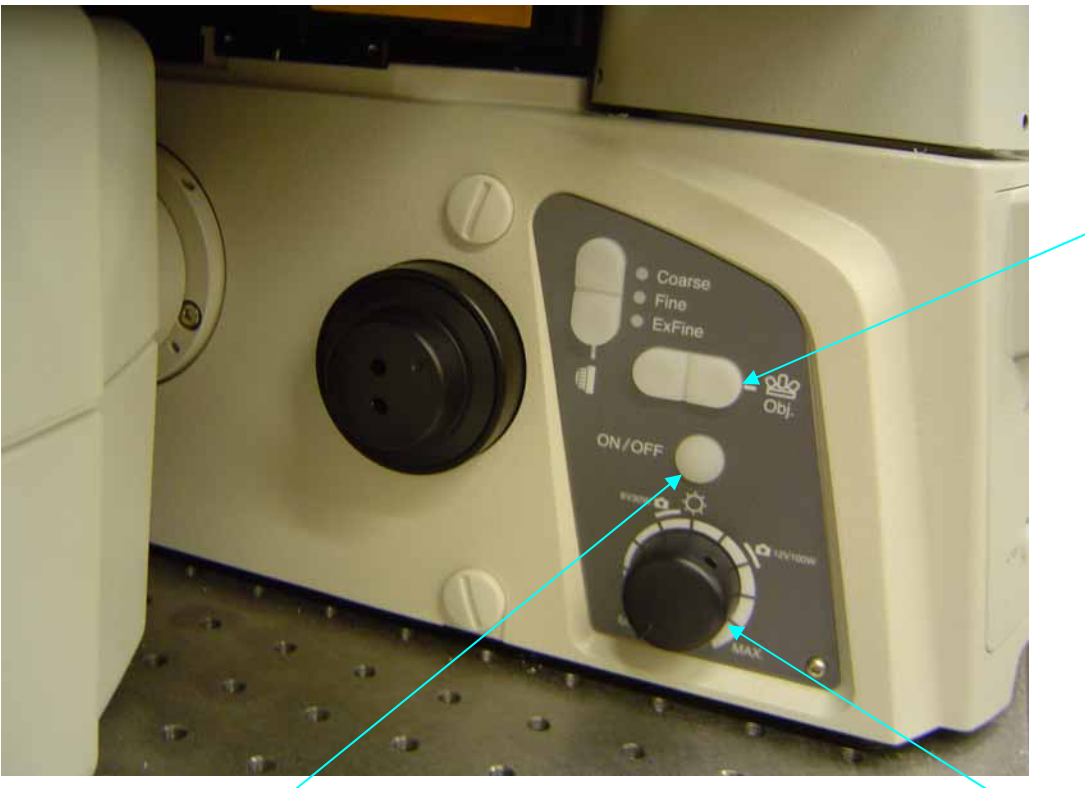

Change objective

Switch on Halogen lamp Regulate intensity

Halogen lamp

### Focus

Select between coarse/fine/extrafine

Select between coarse/fine/extrafine

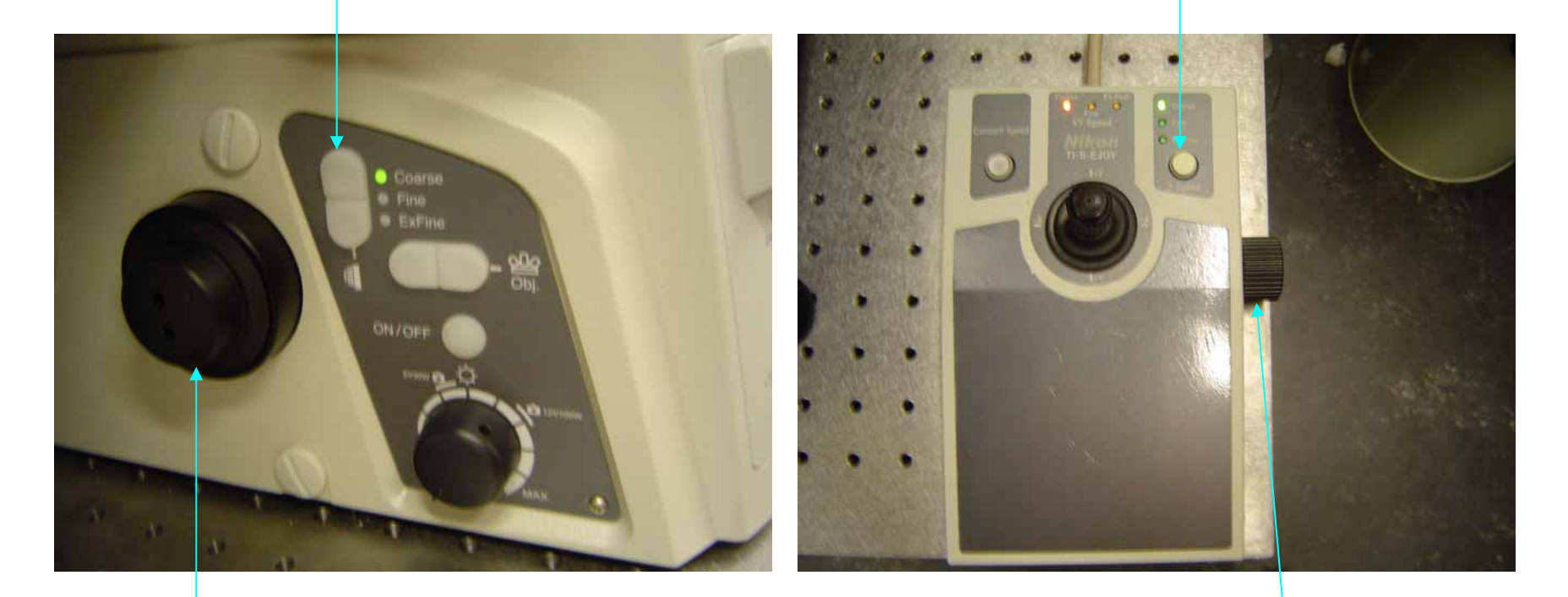

Focus knob

Focus knob

- Or focus in the NIS software

## Perfect focus

Focus adjust when perfect focus is switched on

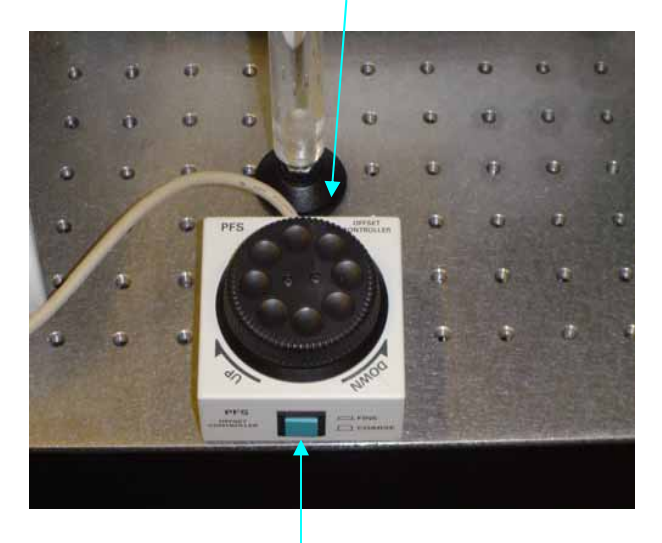

Toggle between coarse and fine

> To be able to usePFS the dichroicNeeds to be in theLight path

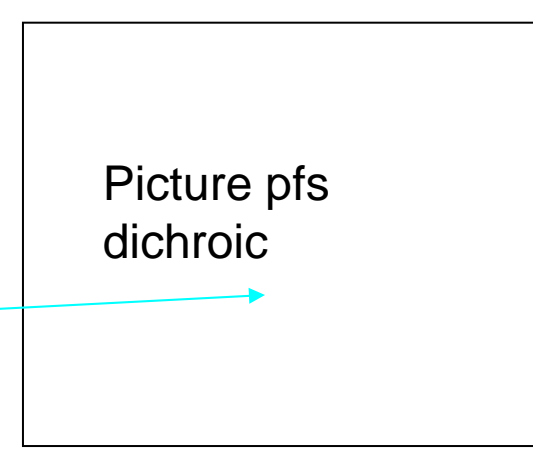

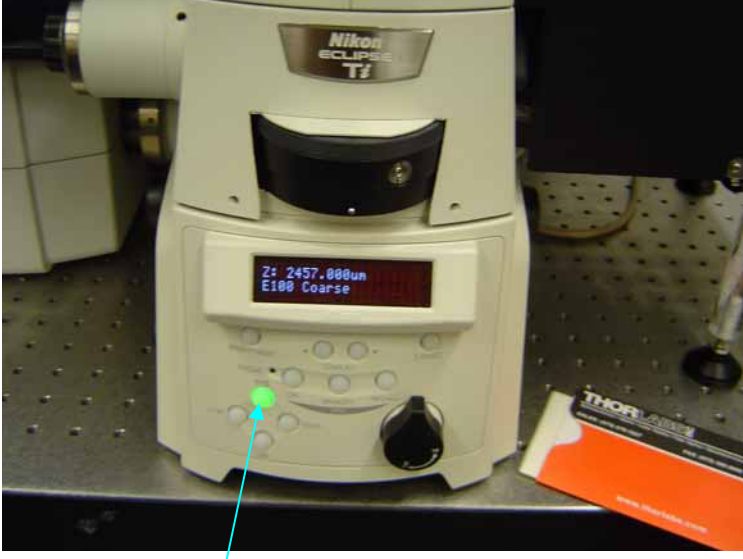

Switch on perfect focus

### Port control

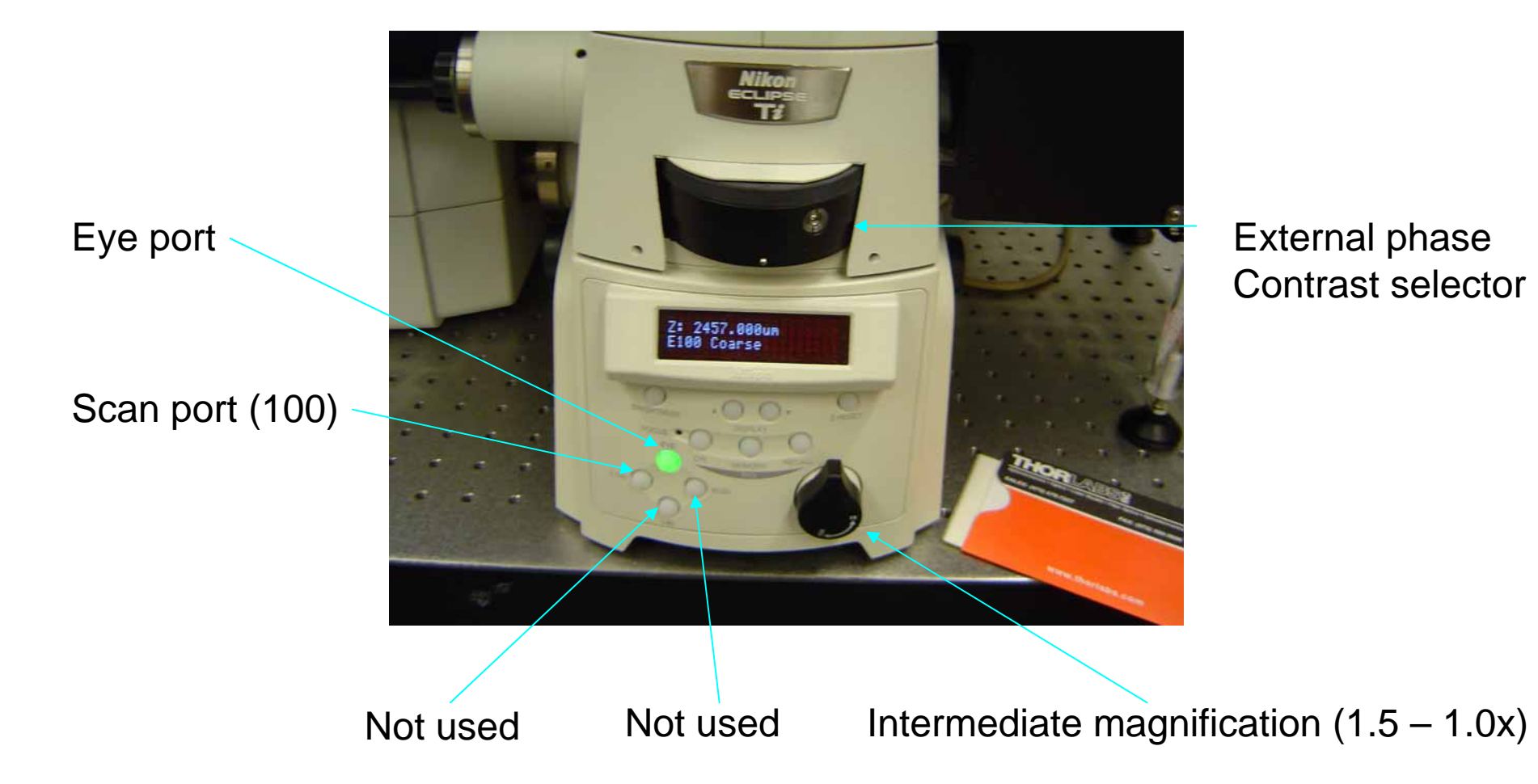

### Remote

Switch on pf

Objective selection

Filter selection forviewing with HG lamp

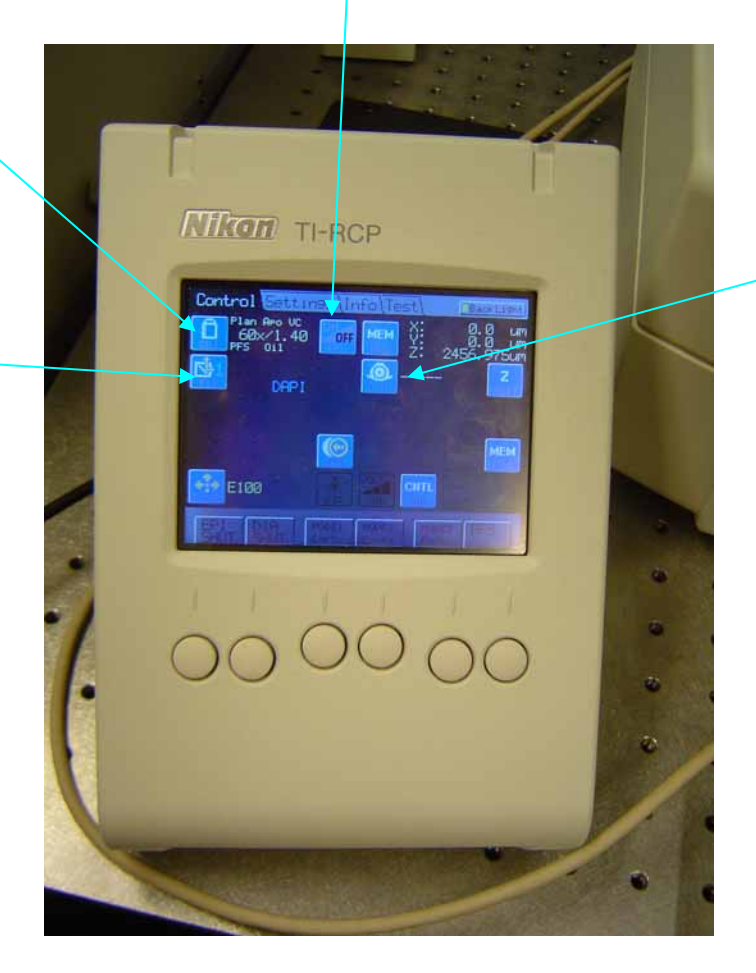

Phasering condensor selection

### **Software**

Double click the NIS Elements icon

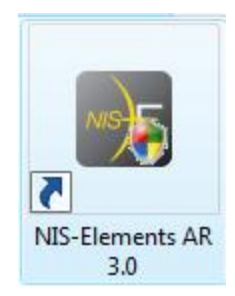

When the software has started the main screen appears.

Note: If a fault appears close software, see if microscope and Control unit are switched on and restart the software

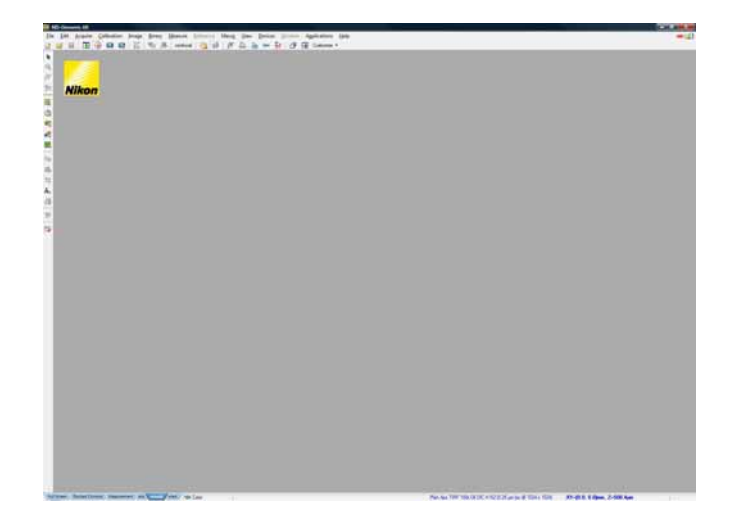

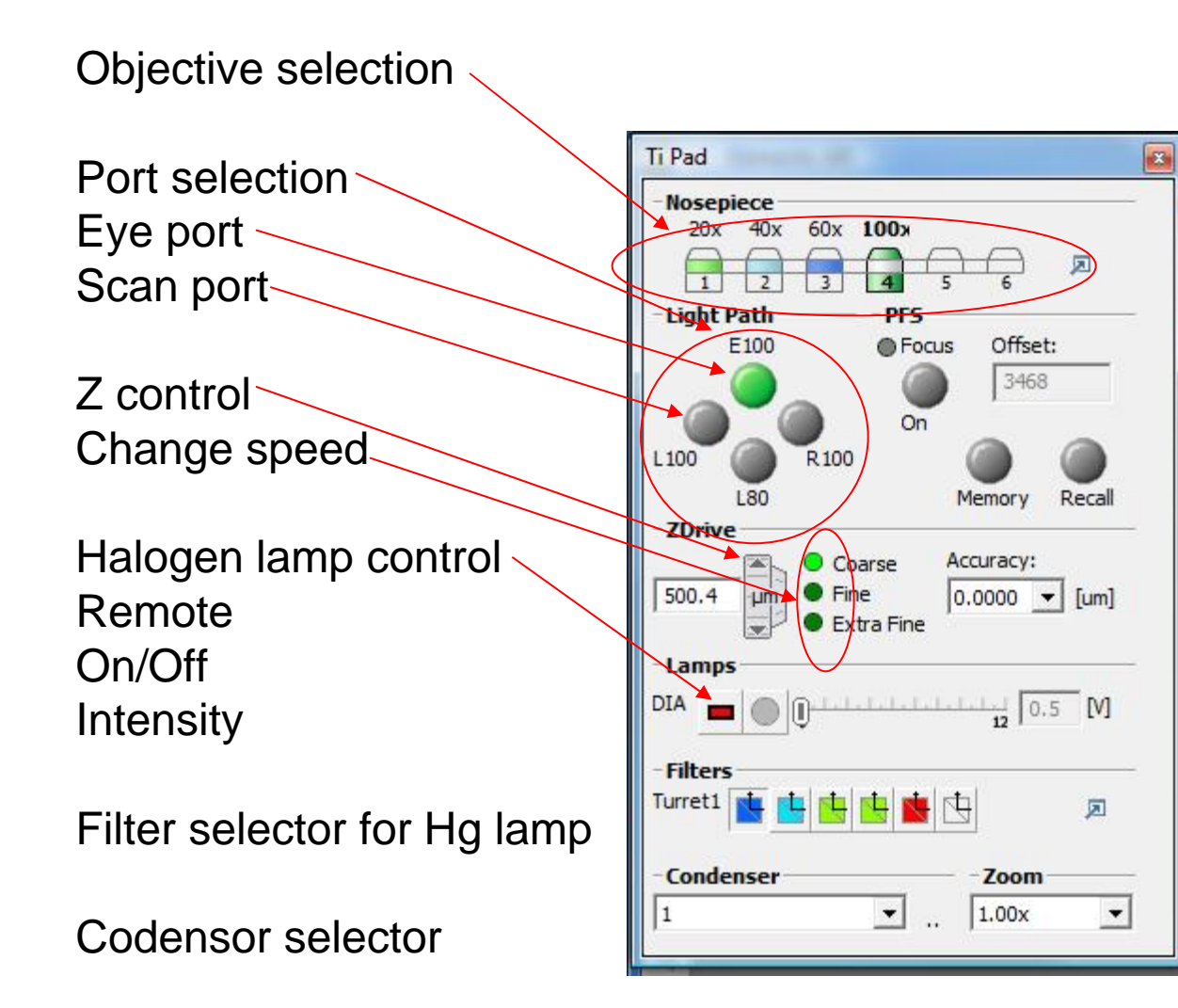

## How to setup a configuration

In the camera setting menu click on settings

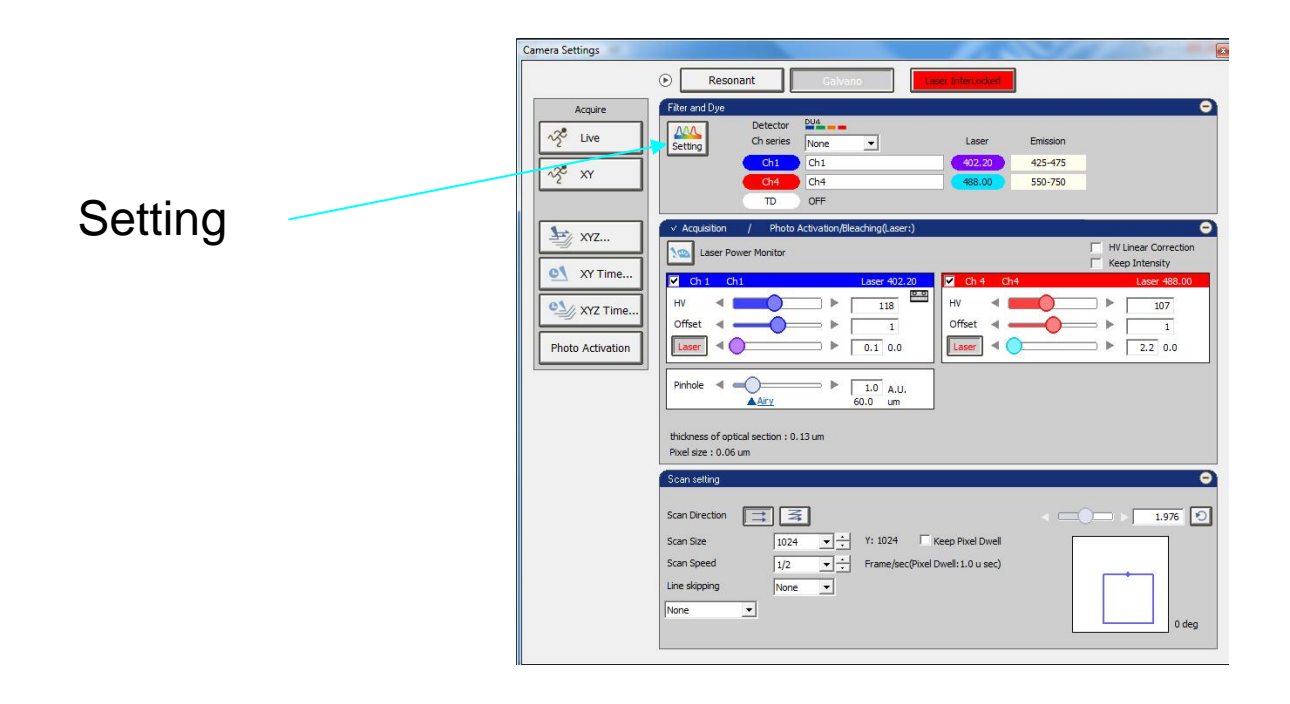

Select the 4 PMT detection unit, spectral detector or variable filter (in this example the 4 PMT detection unit has been selected)

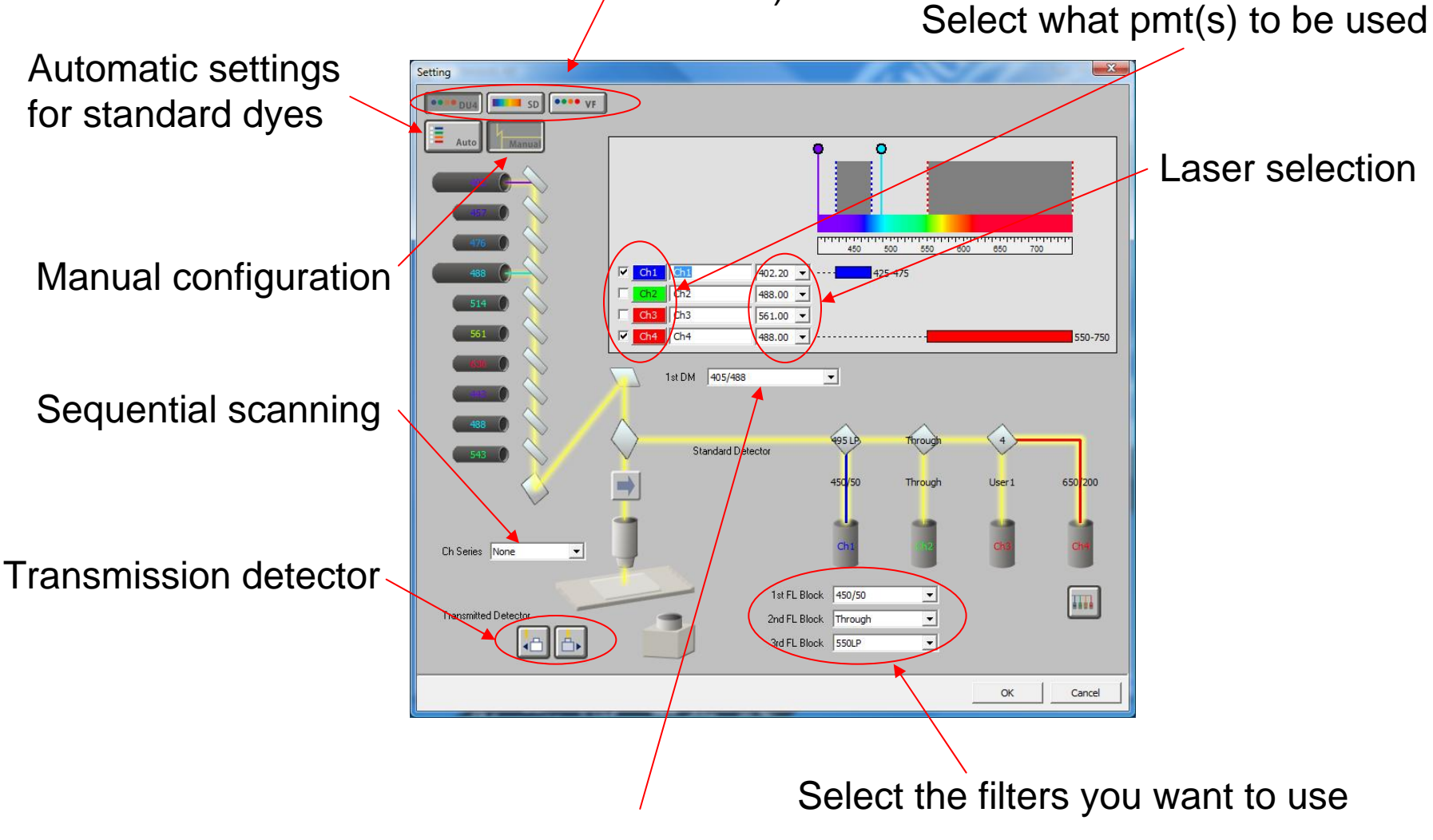

Select main dichroic

#### **Using the autosetup**

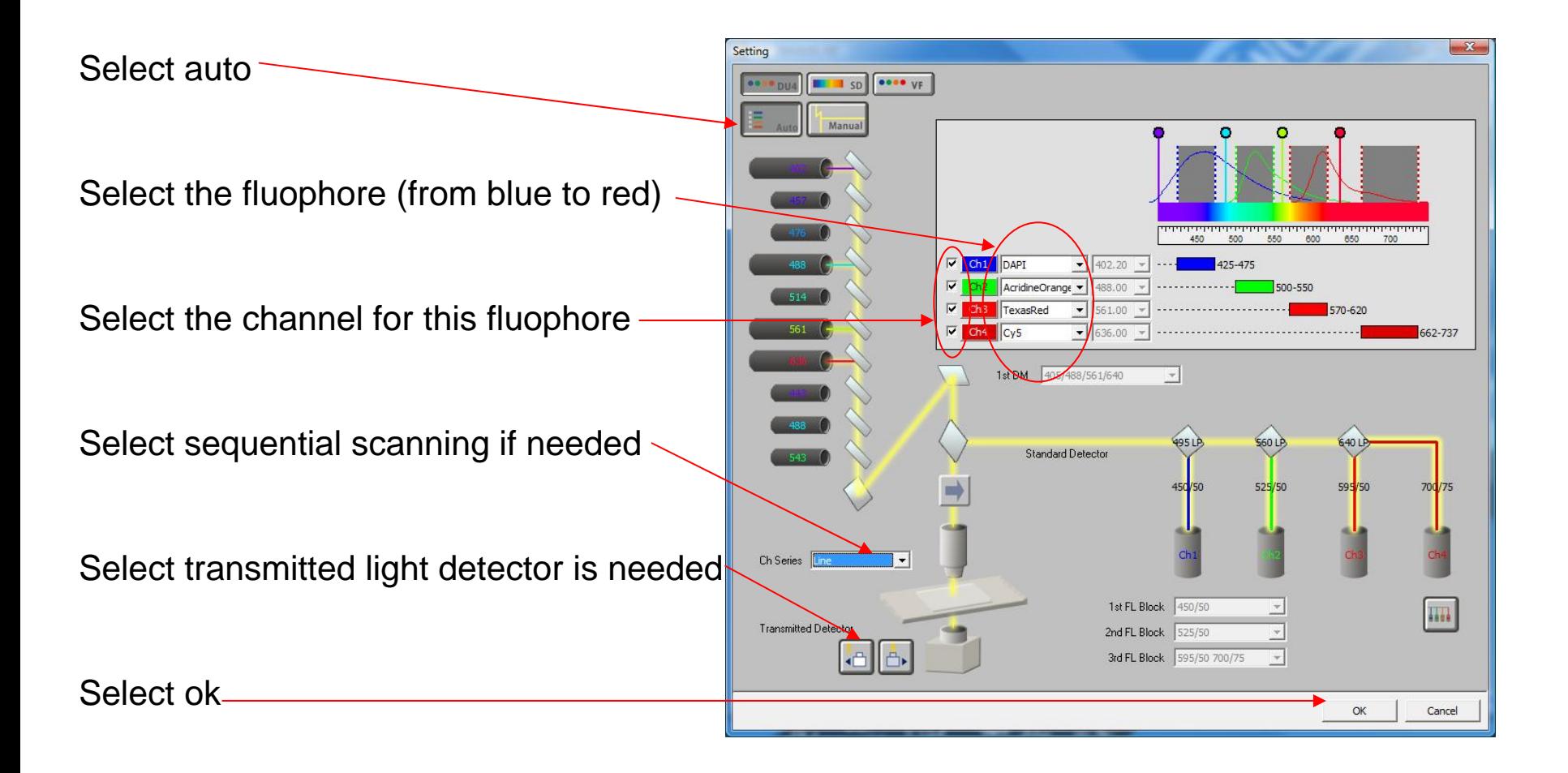

#### **Visualisation of your configuration**

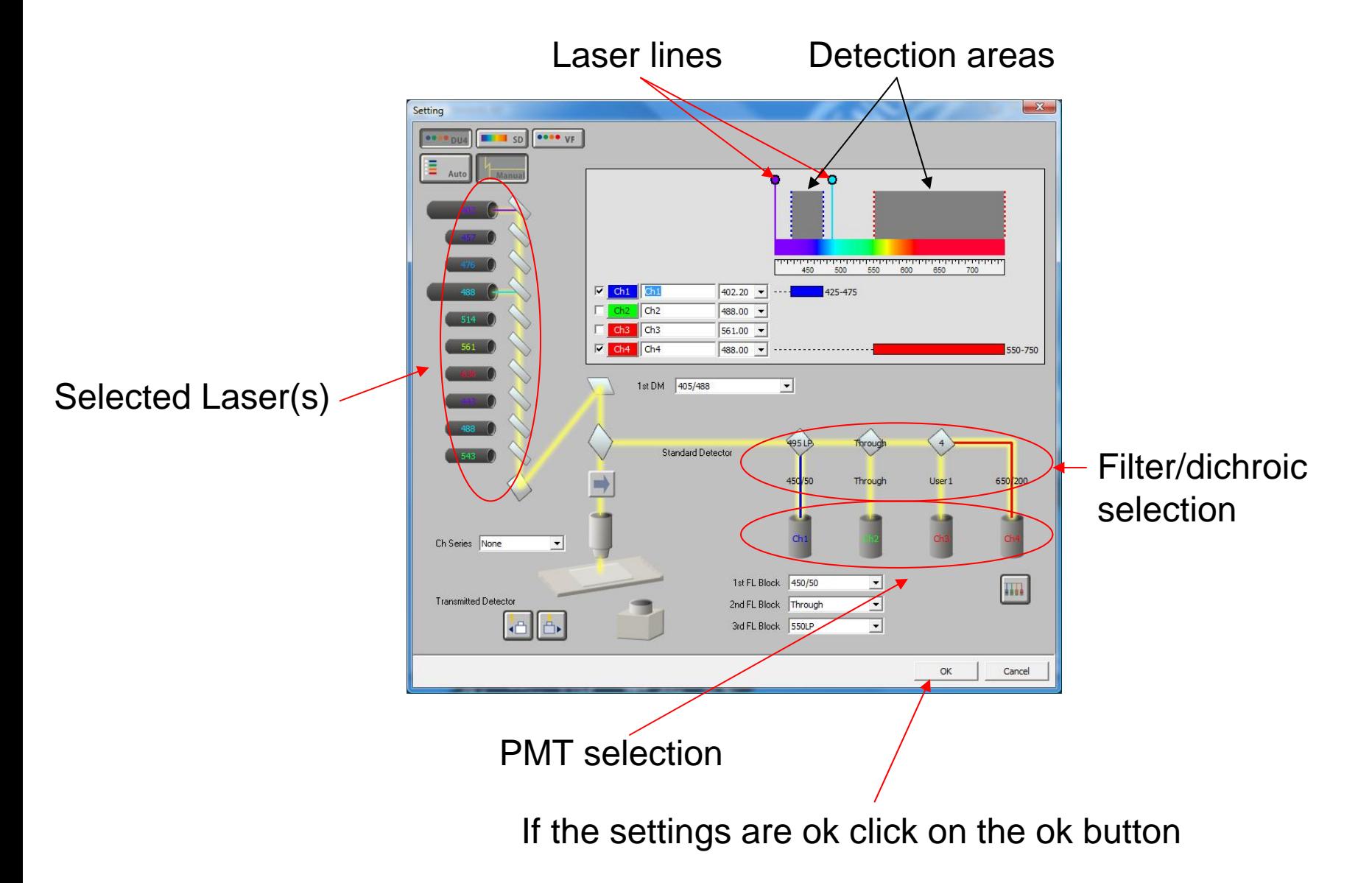

#### **Spectral detector setup screen**

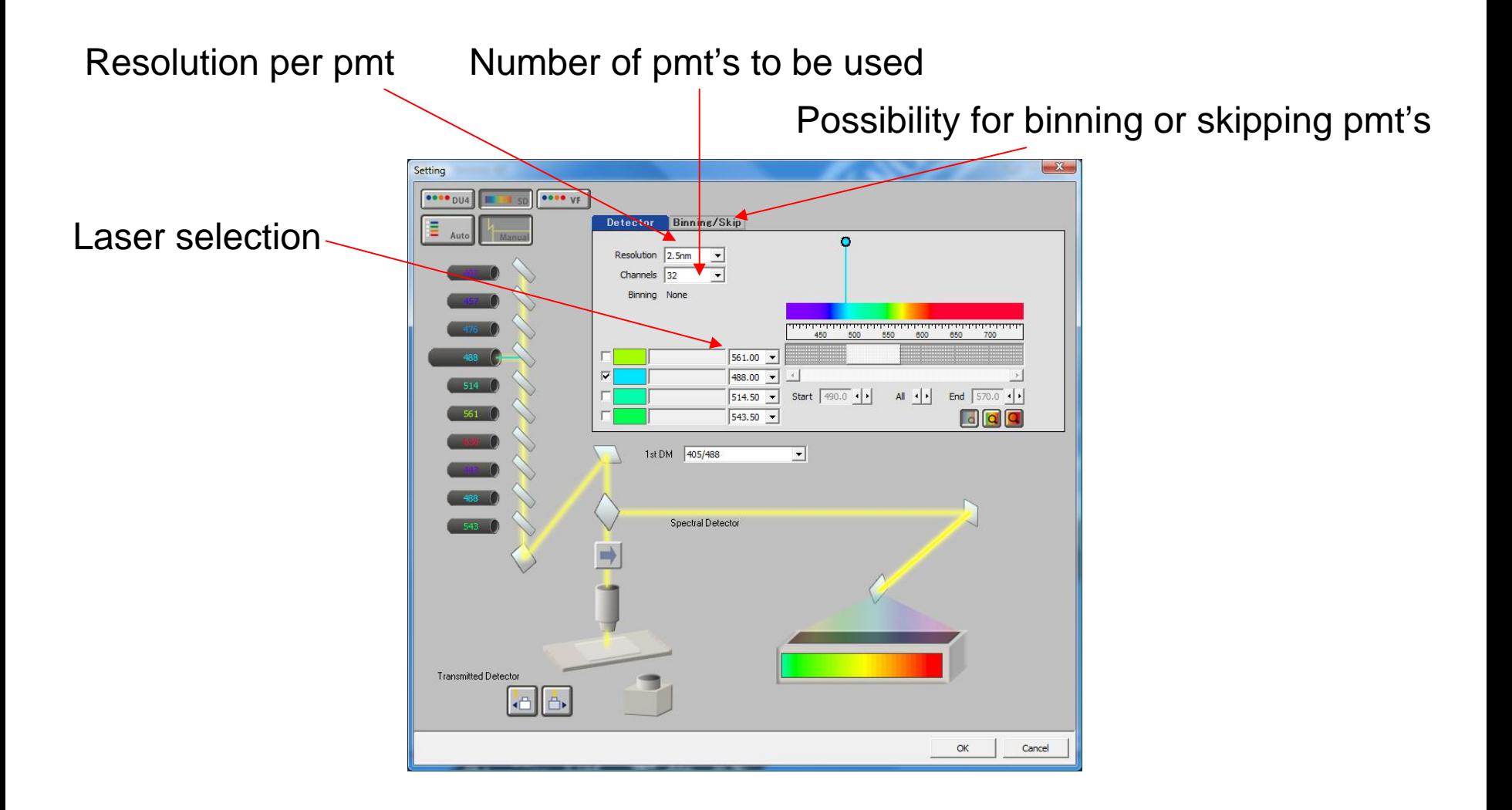

#### **Using the variable filter mode**

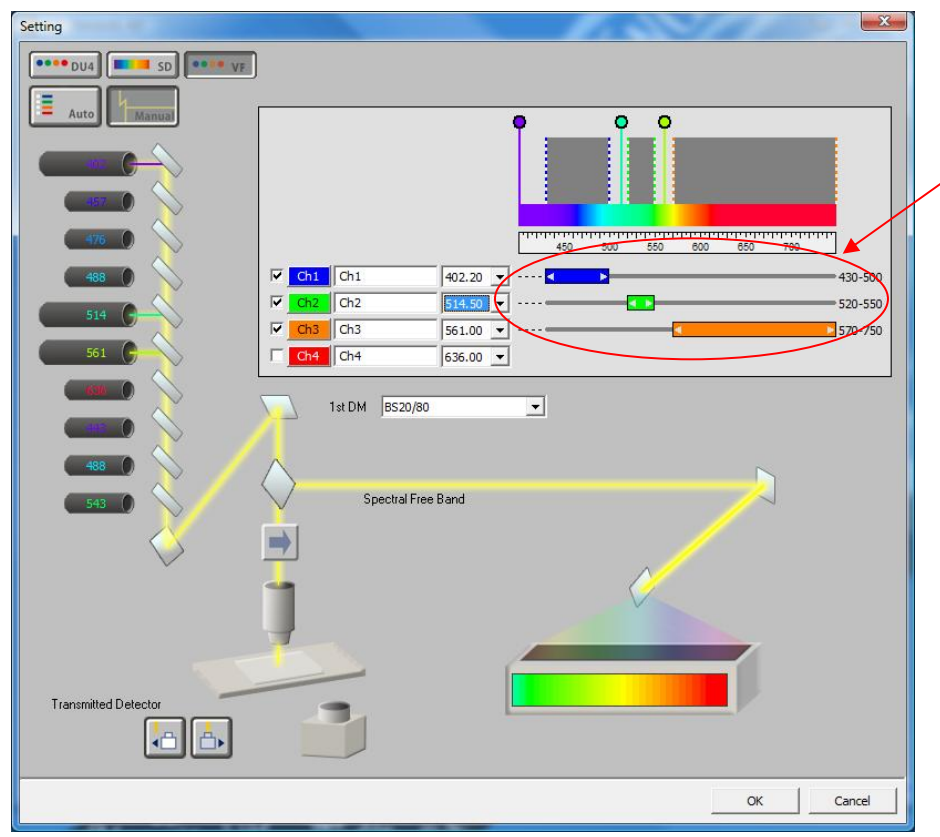

The detection bands can be adjusted in with and position.

#### **The camera settings menu**

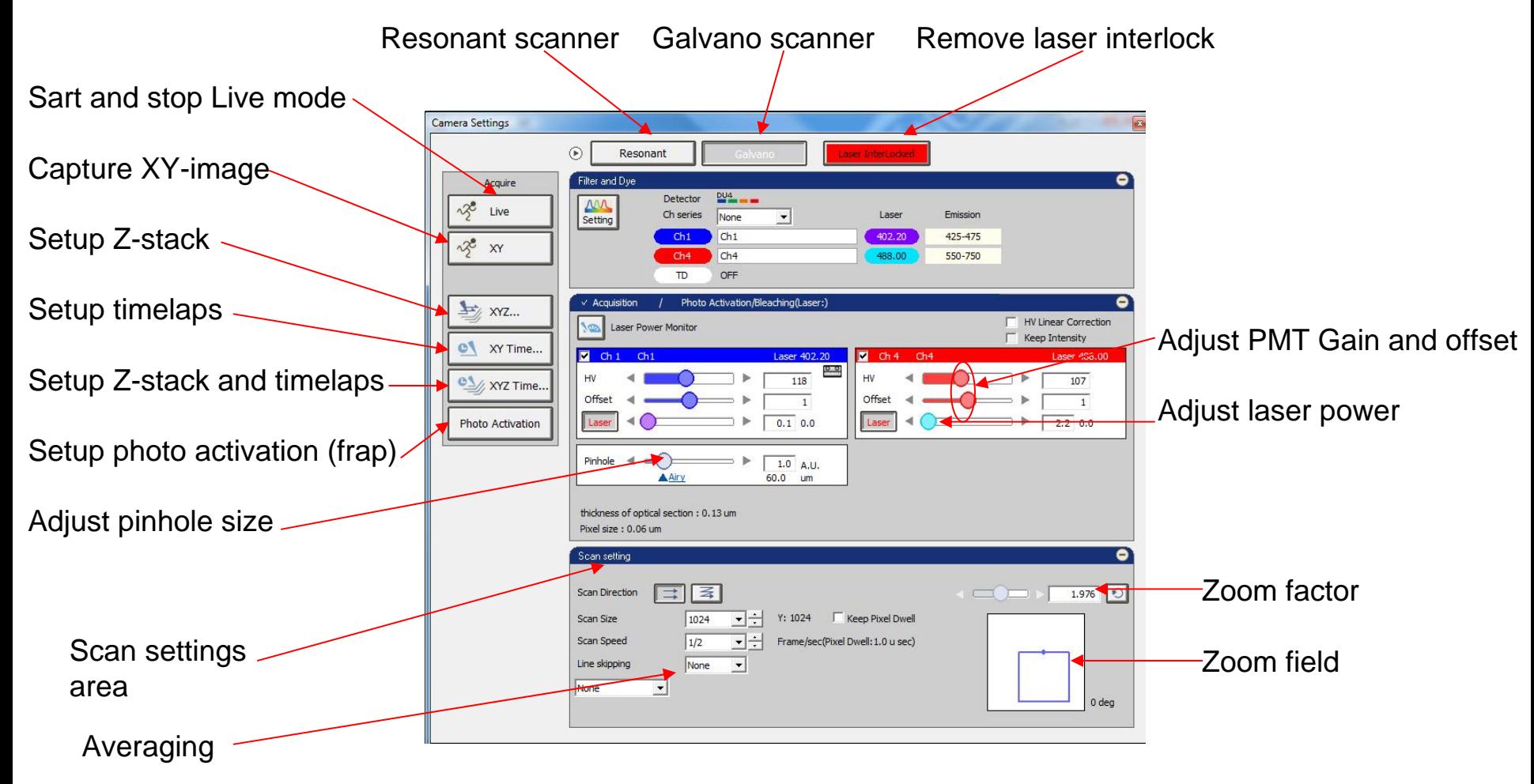

#### **Check quality of your image**

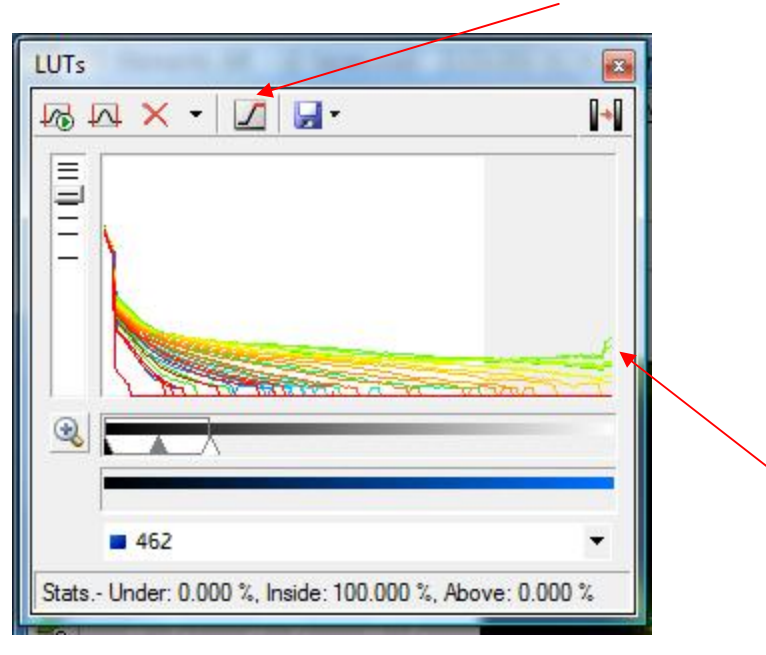

Mark overexposed pixels another colour

The LUTs screen gives an overview of the greylevel distribution. If there is a peak On the right side of the table you have pixels that are overexposed.

#### **Zoom window**

Keeps 512x512 pixels Adjusts number of pixels undo zoom refresh zoom screen

Click on the green line and drag it to the size you need Then rightclick to activate

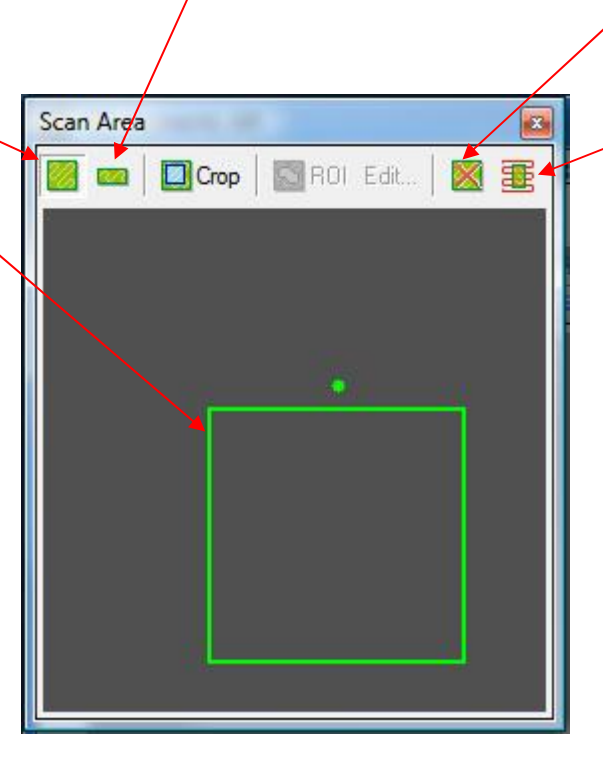

![](_page_22_Figure_0.jpeg)

### **Setting up a timelapse**

### Progress bar

![](_page_23_Picture_19.jpeg)

#### **Setting up a timelaps of a Z-stack**

![](_page_24_Figure_1.jpeg)

It's a combination of the two previous slides with the tab for timelaps and one for the Z-stack

### Analyse a timelaps

Under analysis select time measurement, create a region of interest (ROI) and select measure

![](_page_25_Figure_2.jpeg)

## Photo activation (FRAP)

![](_page_26_Picture_17.jpeg)

Live measurement but can slow down process

#### **Using the spectral detector**

#### To store a spectrum select Spectrum Profile

![](_page_27_Picture_15.jpeg)

When an image is captured the spectrum of a ROI can be stored and recalled later for spectral unmixing.

#### Unmixing

![](_page_28_Figure_1.jpeg)

Select unmixing settings from the image menu

### Select the specra you want to unmix with (userdefined or standard)

![](_page_29_Picture_11.jpeg)

#### To start the unmixing select unmix

Ϊ